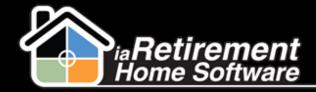

# How to Import Prospects from a Marketing Event

#### **Description**

Use this function to upload a list of prospects from a simple excel template that has been created at your marketing event.

The system will:

- Create a prospect for each line in the spreadsheet
- Create a follow-up task for each prospect

Note: The system does not check for duplicates or update Marketing Events Attended at this time

#### **Step by Step**

- I Navigate to the Marketing Events tab
- Select the marketing event into which you would like to import new prospects
- **3** Scroll down to the section titled Import New Prospects
- 4 Select the **Prospect Status.** At this point, the **Prospect Status** is generally *Unqualified Unknown*, as you may not have had a chance to collect this information at the marketing event.
- 5 Select Sales Event as the Type of Inquiry
- Specify a Follow Up Date
- **7** Verify the **Community Filter**
- 8 Click Save
- 9 Click Import

Updated: October 30, 2013

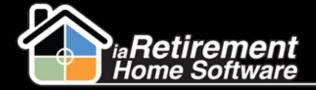

### Importing Prospects from Marketing Event

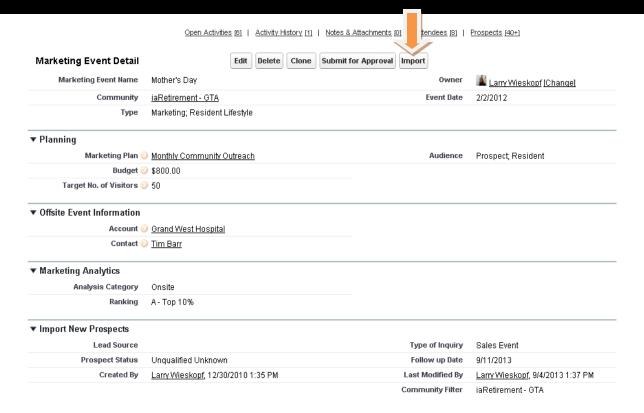

- Download the standard excel template by clicking Click here
- Fill out the template with the prospects' information and save it as a csv file

|   | А                   | В                  | С                             | D         | Е        | F           | G            | Н               |
|---|---------------------|--------------------|-------------------------------|-----------|----------|-------------|--------------|-----------------|
| 1 | Inquirer First Name | Inquirer Last Name | Street (include # Street Apt) | City      | Province | Postal Code | Phone        | E-mail          |
| 2 | Adams               | Brad               | 1522 Front Street             | Toronto   | ON       | M2M3Y0      | 555-555-5555 | brad@adams.com  |
| 3 | Schultz             | Beverley           | 655 Bailey Street             | Thornhill | ON       | L4J3E8      | 555-555-5556 | bev@schultz.com |
| 4 |                     |                    |                               |           |          |             |              |                 |
| 5 |                     |                    |                               |           |          |             |              |                 |
| 6 |                     |                    |                               |           |          |             |              |                 |
| - |                     |                    |                               |           |          |             |              |                 |

- 12 Back on the upload screen, click Choose File
- 13 Choose the file and click Open

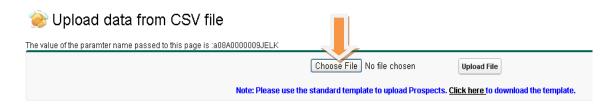

Click **Upload File.** A summary of the prospects that were entered on your Excel spreadsheet will be displayed. They have all been added as prospects connected to your community.

Updated: October 30, 2013

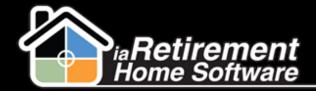

# Importing Prospects from Marketing Event

## ò Upload data from CSV file

Updated: October 30, 2013